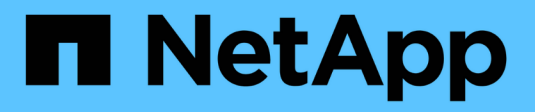

## **Erstellen von Anmeldekonten** ONTAP 9

NetApp

September 12, 2024

This PDF was generated from https://docs.netapp.com/de-de/ontap/authentication/create-svm-useraccounts-task.html on September 12, 2024. Always check docs.netapp.com for the latest.

# **Inhalt**

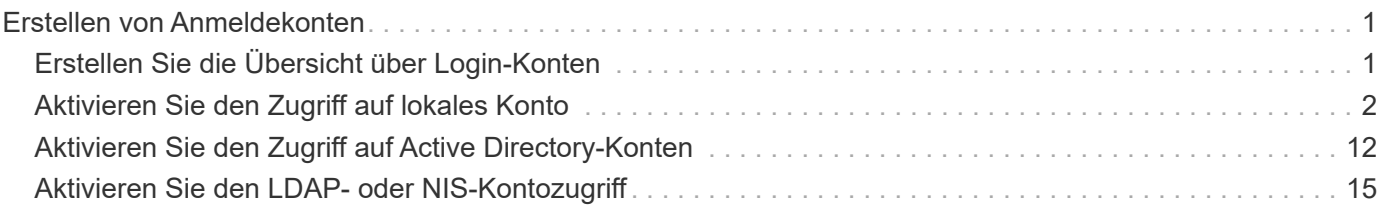

# <span id="page-2-0"></span>**Erstellen von Anmeldekonten**

## <span id="page-2-1"></span>**Erstellen Sie die Übersicht über Login-Konten**

Sie können lokale oder Remote-Cluster und SVM-Administratorkonten aktivieren. Bei einem lokalen Konto handelt es sich um ein Konto, in dem die Kontoinformationen, der öffentliche Schlüssel oder das Sicherheitszertifikat im Speichersystem gespeichert sind. INFORMATIONEN zu ANZEIGENKONTOKONTEN werden auf einem Domänencontroller gespeichert. LDAP- und NIS-Konten befinden sich auf LDAP- und NIS-Servern.

## **Cluster- und SVM-Administratoren**

Ein\_Cluster-Administrator\_ greift auf die Admin-SVM für das Cluster zu. Der Administrator-SVM und ein Cluster-Administrator mit dem reservierten Namen admin Werden automatisch erstellt, wenn das Cluster eingerichtet ist.

Ein Clusteradministrator mit dem Standardwert admin Rolle kann den gesamten Cluster und seine Ressourcen verwalten. Der Cluster-Administrator kann bei Bedarf weitere Cluster-Administratoren mit unterschiedlichen Rollen erstellen.

Ein *SVM-Administrator* greift auf eine Daten-SVM zu. Je nach Bedarf erstellt der Cluster-Administrator Daten-SVMs und SVM-Administratoren.

Den werden SVM-Administratoren zugewiesen vsadmin Rolle standardmäßig. Der Cluster-Administrator kann je nach Bedarf SVM-Administratoren verschiedene Rollen zuweisen.

## **Namenskonventionen**

Die folgenden allgemeinen Namen können nicht für Remote-Cluster- und SVM-Administratorkonten verwendet werden:

- $\cdot$  .adm"
- $\cdot$  .Bin"
- "cli"
- .Daemon"
- $\cdot$  "ftp"
- "Spiele"
- "Anhalten"
- $\cdot$  " $|p$ "
- $\cdot$  .E-Mail"
- $\cdot$  .Mann"
- .Naroot"
- NetApp
- .news"
- .Niemand"
- "Operator"
- "Root"
- "Herunterfahren"
- .Sshd"
- "Synchronisieren"
- $\cdot$  "Sys"
- "uucp"
- "Www"

## **Zusammengeführte Rollen**

Wenn Sie mehrere Remote-Konten für denselben Benutzer aktivieren, wird dem Benutzer die Zuordnung aller für die Konten angegebenen Rollen zugewiesen. Das heißt, wenn einem LDAP- oder NIS-Konto das zugewiesen ist vsadmin Rolle und das AD-Gruppenkonto für denselben Benutzer wird der zugewiesen vsadmin-volume Rolle, der AD-Benutzer meldet sich mit dem Inklusiveren an vsadmin Sorgen. Die Rollen sollen *fusioniert werden*.

## <span id="page-3-0"></span>**Aktivieren Sie den Zugriff auf lokales Konto**

## **Lokalen Kontozugriff aktivieren – Übersicht**

Bei einem lokalen Konto handelt es sich um ein Konto, in dem die Kontoinformationen, der öffentliche Schlüssel oder das Sicherheitszertifikat im Speichersystem gespeichert sind. Sie können das verwenden security login create Befehl zum Aktivieren von lokalen Konten für den Zugriff auf einen Administrator oder eine Daten-SVM

## **Aktivieren Sie den Zugriff auf das Passwort-Konto**

Sie können das verwenden security login create Befehl zum Aktivieren von Administratorkonten für den Zugriff auf einen Administrator oder Daten-SVM mit einem Passwort Nachdem Sie den Befehl eingegeben haben, werden Sie zur Eingabe des Passworts aufgefordert.

## **Über diese Aufgabe**

Wenn Sie sich nicht sicher sind, welche Rolle bei der Zugriffssteuerung Sie dem Login-Konto zuweisen möchten, können Sie das verwenden security login modify Befehl, um die Rolle später hinzuzufügen.

## **Bevor Sie beginnen**

Sie müssen ein Cluster-Administrator sein, um diese Aufgabe auszuführen.

## **Schritt**

1. Ermöglichen Sie lokalen Administratorkonten den Zugriff auf eine SVM über ein Passwort:

security login create -vserver *SVM\_name* -user-or-group-name *user\_or\_group\_name* -application *application* -authmethod *authentication\_method* -role *role* -comment *comment*

Eine vollständige Befehlssyntax finden Sie im ["Arbeitsblatt"](https://docs.netapp.com/de-de/ontap/authentication/config-worksheets-reference.html).

Mit dem folgenden Befehl wird das Cluster-Administratorkonto aktiviert admin1 Mit dem vordefinierten backup Rolle für den Zugriff auf die Administrator-SVMengCluster Mit einem Passwort. Nachdem Sie den Befehl eingegeben haben, werden Sie zur Eingabe des Passworts aufgefordert.

cluster1::>security login create -vserver engCluster -user-or-group-name admin1 -application ssh -authmethod password -role backup

## **Aktivieren Sie SSH-Konten für öffentliche Schlüssel**

Sie können das verwenden security login create Befehl zum Aktivieren von Administratorkonten für den Zugriff auf eine Admin- oder Daten-SVM mit einem öffentlichen SSH-Schlüssel

## **Über diese Aufgabe**

• Sie müssen den öffentlichen Schlüssel dem Konto zuordnen, bevor das Konto auf die SVM zugreifen kann.

### [Verknüpfen eines öffentlichen Schlüssels mit einem Benutzerkonto](https://docs.netapp.com/de-de/ontap/authentication/manage-public-key-authentication-concept.html)

Sie können diese Aufgabe vor oder nach dem Aktivieren des Kontozugriffs ausführen.

• Wenn Sie sich nicht sicher sind, welche Rolle bei der Zugriffssteuerung Sie dem Login-Konto zuweisen möchten, können Sie das verwenden security login modify Befehl, um die Rolle später hinzuzufügen.

Wenn Sie den FIPS-Modus auf dem Cluster aktivieren möchten, müssen vorhandene öffentliche SSH-Schlüsselkonten ohne die unterstützten Schlüsselalgorithmen mit einem unterstützten Schlüsseltyp neu konfiguriert werden. Die Konten sollten neu konfiguriert werden, bevor Sie FIPS aktivieren, sonst schlägt die Administratorauthentifizierung fehl.

Die folgende Tabelle gibt Algorithmen des Host-Schlüsseltyps an, die für ONTAP-SSH-Verbindungen unterstützt werden. Diese Schlüsseltypen gelten nicht für die Konfiguration der öffentlichen SSH-Authentifizierung.

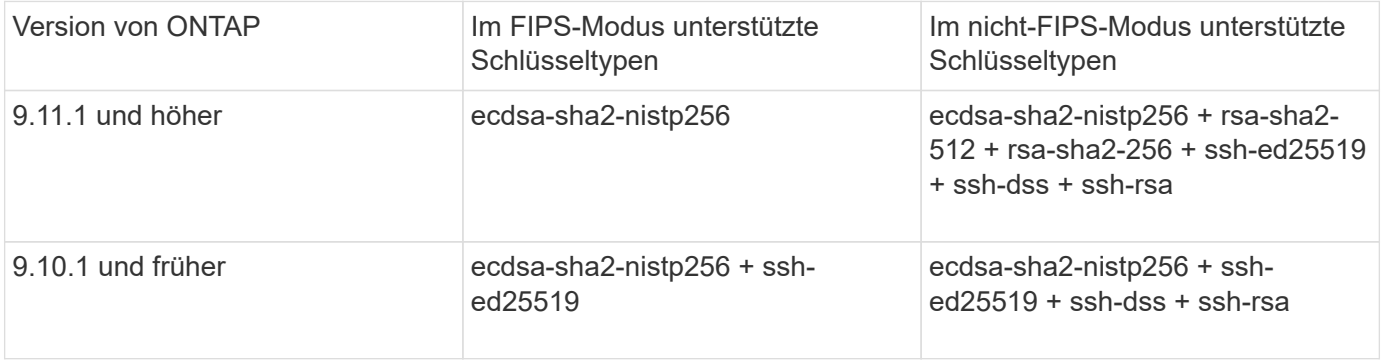

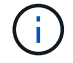

Die Unterstützung für den Host Key Algorithmus ssh-ed25519 wird ab ONTAP 9.11.1 entfernt.

Weitere Informationen finden Sie unter ["Konfiguration der Netzwerksicherheit mit FIPS".](https://docs.netapp.com/de-de/ontap/networking/configure_network_security_using_federal_information_processing_standards_@fips@.html)

#### **Bevor Sie beginnen**

Sie müssen ein Cluster-Administrator sein, um diese Aufgabe auszuführen.

#### **Schritt**

1. Lokale Administratorkonten können mithilfe eines öffentlichen SSH-Schlüssels auf eine SVM zugreifen:

```
security login create -vserver SVM_name -user-or-group-name user_or_group_name
-application application -authmethod authentication_method -role role -comment
comment
```
Eine vollständige Befehlssyntax finden Sie im ["Arbeitsblatt"](https://docs.netapp.com/de-de/ontap/authentication/config-worksheets-reference.html).

Mit dem folgenden Befehl wird das SVM-Administratorkonto aktiviert svmadmin1 Mit dem vordefinierten vsadmin-volume Rolle für den Zugriff auf die SVMengData1 Verwenden eines öffentlichen SSH-Schlüssels:

cluster1::>security login create -vserver engData1 -user-or-group-name svmadmin1 -application ssh -authmethod publickey -role vsadmin-volume

#### **Nachdem Sie fertig sind**

Falls Sie dem Administratorkonto keinen öffentlichen Schlüssel zugeordnet haben, müssen Sie dies tun, bevor das Konto auf die SVM zugreifen kann.

[Verknüpfen eines öffentlichen Schlüssels mit einem Benutzerkonto](https://docs.netapp.com/de-de/ontap/authentication/manage-public-key-authentication-concept.html)

## **Aktivieren Sie Multi-Faktor-Authentifizierungskonten (MFA)**

### **Übersicht über Multi-Faktor-Authentifizierung**

Dank der Multi-Faktor-Authentifizierung (MFA) können Sie die Sicherheit erhöhen, da Benutzer zur Anmeldung bei einem Administrator oder einer Storage-VM zwei Authentifizierungsmethoden bereitstellen müssen.

Je nach Ihrer Version von ONTAP können Sie eine Kombination aus einem öffentlichen SSH-Schlüssel, einem Benutzerpasswort und einem zeitbasierten Einmalpasswort (TOTP) zur mehrstufigen Authentifizierung verwenden. Wenn Sie Cisco Duo (ONTAP 9.14.1 und höher) aktivieren und konfigurieren, dient es als zusätzliche Authentifizierungsmethode, die die bestehenden Methoden für alle Benutzer ergänzt.

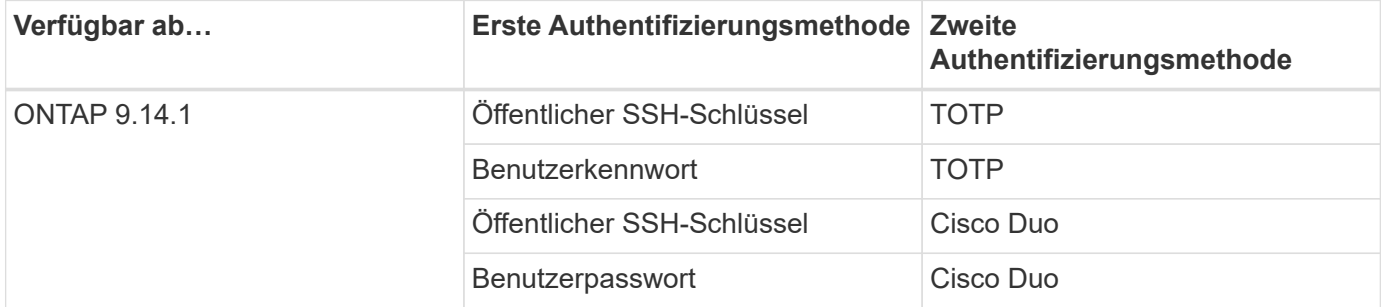

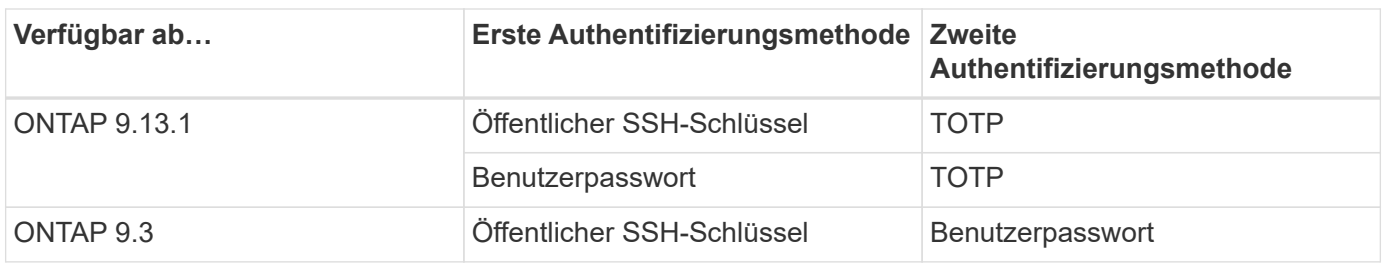

Wenn MFA konfiguriert ist, muss der Clusteradministrator zuerst das lokale Benutzerkonto aktivieren, dann muss das Konto vom lokalen Benutzer konfiguriert werden.

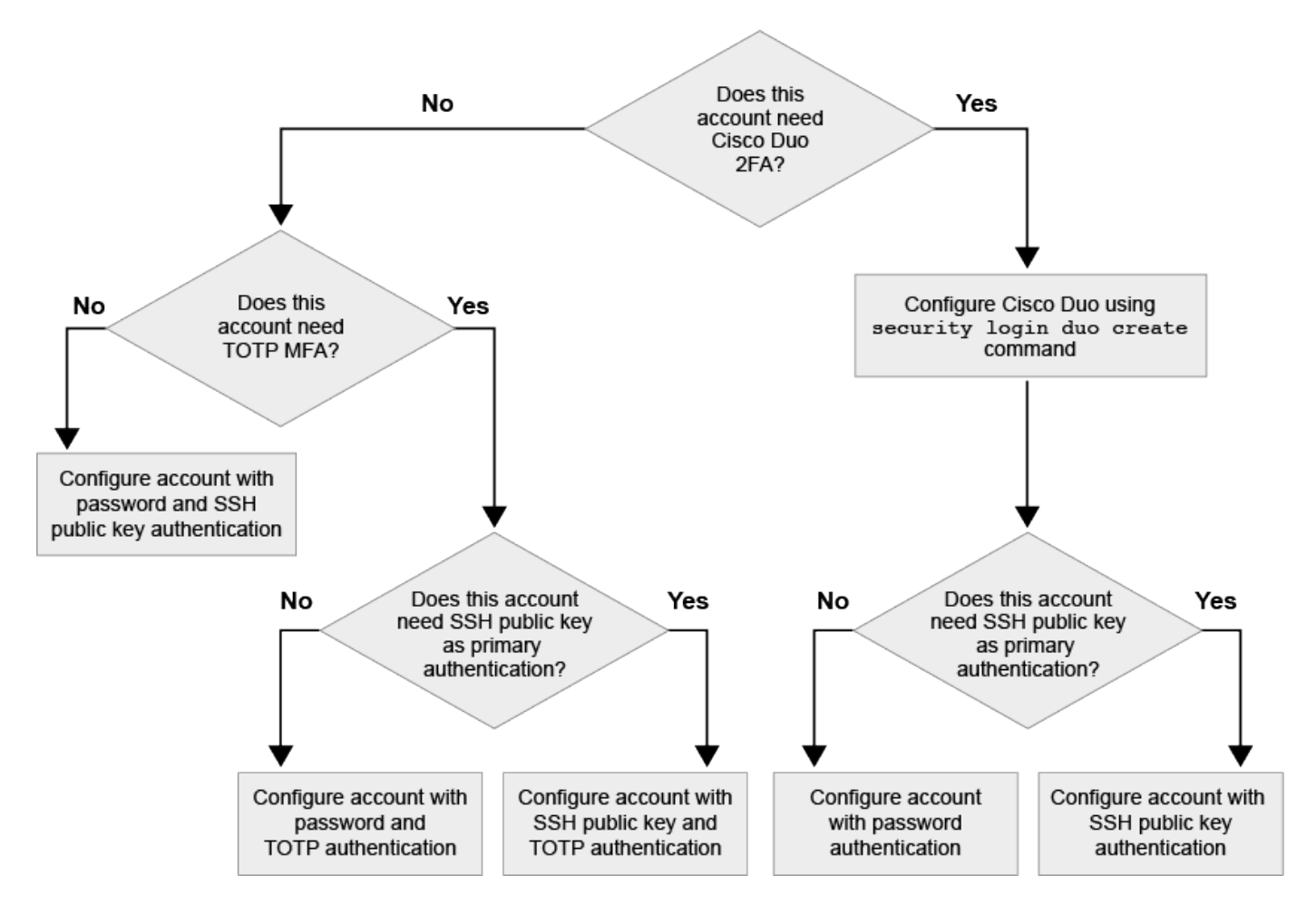

## <span id="page-6-0"></span>**Aktivieren Sie Multi-Faktor-Authentifizierung**

Dank der Multi-Faktor-Authentifizierung (MFA) können Sie die Sicherheit erhöhen, da Benutzer zur Anmeldung bei einem Administrator oder einer Daten-SVM zwei Authentifizierungsmethoden bereitstellen müssen.

### **Über diese Aufgabe**

- Sie müssen ein Cluster-Administrator sein, um diese Aufgabe auszuführen.
- Wenn Sie sich nicht sicher sind, welche Rolle bei der Zugriffssteuerung Sie dem Login-Konto zuweisen möchten, können Sie das verwenden security login modify Befehl, um die Rolle später hinzuzufügen.

["Ändern der Rolle, die einem Administrator zugewiesen ist"](https://docs.netapp.com/de-de/ontap/authentication/modify-role-assigned-administrator-task.html)

• Wenn Sie einen öffentlichen Schlüssel für die Authentifizierung verwenden, müssen Sie den öffentlichen Schlüssel dem Konto zuordnen, bevor das Konto auf die SVM zugreifen kann.

#### ["Einem Benutzerkonto einen öffentlichen Schlüssel zuordnen"](https://docs.netapp.com/de-de/ontap/authentication/manage-public-key-authentication-concept.html)

Sie können diese Aufgabe vor oder nach dem Aktivieren des Kontozugriffs ausführen.

• Ab ONTAP 9.12.1 können Sie Yubikey-Hardware-Authentifizierungsgeräte für SSH-Client MFA verwenden, indem Sie die Authentifizierungsstandards FIDO2 (Fast Identity Online) oder PIV (Personal Identity Verification) verwenden.

#### **Aktivieren Sie MFA mit öffentlichem SSH-Schlüssel und Benutzerpasswort**

Ab ONTAP 9.3 kann ein Cluster-Administrator lokale Benutzerkonten für die Anmeldung mit einem öffentlichen SSH-Schlüssel und einem Benutzerpasswort einrichten.

1. Aktivieren Sie MFA auf einem lokalen Benutzerkonto mit öffentlichem SSH-Schlüssel und Benutzerpasswort:

```
security login create -vserver <svm name> -user-or-group-name
<user_name> -application ssh -authentication-method <password|publickey>
-role admin -second-authentication-method <password|publickey>
```
Der folgende Befehl erfordert das SVM-Administratorkonto admin2 Mit dem vordefinierten admin Rolle zum Anmelden bei der SVMengData1 Sowohl mit einem öffentlichen SSH-Schlüssel als auch mit einem Benutzerpasswort:

```
cluster-1::> security login create -vserver engData1 -user-or-group-name
admin2 -application ssh -authentication-method publickey -role admin
-second-authentication-method password
Please enter a password for user 'admin2':
Please enter it again:
Warning: To use public-key authentication, you must create a public key
for user "admin2".
```
#### **Aktivieren Sie MFA mit TOTP**

Ab ONTAP 9.13.1 können Sie die Sicherheit erhöhen, indem Sie lokale Benutzer über einen öffentlichen SSH-Schlüssel oder ein Benutzerkennwort und ein zeitbasiertes Einmalpasswort (TOTP) bei einem Administrator oder einer Daten-SVM einloggen müssen. Nachdem das Konto für MFA mit TOTP aktiviert wurde, muss sich der lokale Benutzer bei anmelden ["Schließen Sie die Konfiguration ab".](#page-10-0)

TOTP ist ein Computeralgorithmus, der die aktuelle Zeit verwendet, um ein Einmalpasswort zu generieren. Wenn TOTP verwendet wird, ist es immer die zweite Form der Authentifizierung nach dem öffentlichen SSH-Schlüssel oder dem Benutzerpasswort.

#### **Bevor Sie beginnen**

Sie müssen ein Storage-Administrator sein, um diese Aufgaben auszuführen.

## **Schritte**

Sie können MFA für mit einem Benutzerpasswort oder einem öffentlichen SSH-Schlüssel als erste Authentifizierungsmethode und TOTP als zweite Authentifizierungsmethode einrichten.

#### **Aktivieren Sie MFA mit Benutzerpasswort und TOTP**

1. Aktivieren Sie ein Benutzerkonto für Multi-Faktor-Authentifizierung mit einem Benutzerpasswort und einem TOTP.

#### **Für neue Benutzerkonten**

```
security login create -vserver <svm name> -user-or-group-name
<user_or_group_name> -application ssh -authentication-method
password -second-authentication-method totp -role <role> -comment
<comment>
```
#### **Für bestehende Benutzerkonten**

```
security login modify -vserver <svm name> -user-or-group-name
<user_or_group_name> -application ssh -authentication-method
password -second-authentication-method totp -role <role> -comment
<comment>
```
2. Vergewissern Sie sich, dass MFA mit TOTP aktiviert ist:

security login show

#### **Aktivieren Sie MFA mit öffentlichem SSH-Schlüssel und TOTP**

1. Aktivieren Sie ein Benutzerkonto für Multi-Faktor-Authentifizierung mit einem öffentlichen SSH-Schlüssel und TOTP.

#### **Für neue Benutzerkonten**

```
security login create -vserver <svm name> -user-or-group-name
<user_or_group_name> -application ssh -authentication-method
publickey -second-authentication-method totp -role <role> -comment
<comment>
```
#### **Für bestehende Benutzerkonten**

```
security login modify -vserver <svm name> -user-or-group-name
<user_or_group_name> -application ssh -authentication-method
publickey -second-authentication-method totp -role <role> -comment
<comment>
```
2. Vergewissern Sie sich, dass MFA mit TOTP aktiviert ist:

#### **Nachdem Sie fertig sind**

• Falls Sie dem Administratorkonto keinen öffentlichen Schlüssel zugeordnet haben, müssen Sie dies tun, bevor das Konto auf die SVM zugreifen kann.

["Verknüpfen eines öffentlichen Schlüssels mit einem Benutzerkonto"](https://docs.netapp.com/de-de/ontap/authentication/manage-public-key-authentication-concept.html)

• Der lokale Benutzer muss sich anmelden, um die MFA-Konfiguration mit TOTP abzuschließen.

["Konfigurieren Sie das lokale Benutzerkonto für MFA mit TOTP"](#page-10-0)

#### **Verwandte Informationen**

Weitere Informationen zu ["Mehrstufige Authentifizierung in ONTAP 9 \(TR-4647\)".](https://www.netapp.com/pdf.html?item=/media/17055-tr4647pdf.pdf)

#### <span id="page-10-0"></span>**Konfigurieren Sie das lokale Benutzerkonto für MFA mit TOTP**

Ab ONTAP 9.13.1 können Benutzerkonten mit Multi-Faktor-Authentifizierung (MFA) unter Verwendung eines zeitbasierten Einmalpassworts (TOTP) konfiguriert werden.

#### **Bevor Sie beginnen**

- Der Storage-Administrator muss ["Aktivieren Sie MFA mit TOTP"](#page-6-0) Als zweite Authentifizierungsmethode für Ihr Benutzerkonto.
- Die primäre Authentifizierungsmethode für das Benutzerkonto sollte ein Benutzerpasswort oder ein öffentlicher SSH-Schlüssel sein.
- Sie müssen Ihre TOTP-App so konfigurieren, dass sie mit Ihrem Smartphone funktioniert und Ihren TOTP-Schlüssel erstellt.

TOTP wird von verschiedenen Authentifikator-Apps wie Google Authenticator unterstützt.

#### **Schritte**

1. Melden Sie sich mit Ihrer aktuellen Authentifizierungsmethode bei Ihrem Benutzerkonto an.

Die aktuelle Authentifizierungsmethode sollte ein Benutzerpasswort oder ein öffentlicher SSH-Schlüssel sein.

2. Erstellen Sie die TOTP-Konfiguration für Ihr Konto:

```
security login totp create -vserver "<svm name>" -username
"<account username >"
```
3. Überprüfen Sie, ob die TOTP-Konfiguration für Ihr Konto aktiviert ist:

```
security login totp show -vserver "<svm name>" -username
"<account_username>"
```
#### **TOTP-Schlüssel zurücksetzen**

Um die Sicherheit deines Kontos zu schützen, solltest du den TOTP-Schlüssel deaktivieren und einen neuen erstellen, wenn er kompromittiert oder verloren ist.

#### **Setzen Sie TOTP zurück, wenn Ihr Schlüssel kompromittiert ist**

Wenn Ihr TOTP-Schlüssel kompromittiert ist, Sie aber trotzdem Zugriff darauf haben, können Sie den kompromittierten Schlüssel entfernen und einen neuen erstellen.

- 1. Melden Sie sich mit Ihrem Benutzerkennwort oder dem öffentlichen SSH-Schlüssel und Ihrem kompromittierten TOTP-Schlüssel bei Ihrem Benutzerkonto an.
- 2. Entfernen Sie den kompromittierten TOTP-Schlüssel:

```
security login totp delete -vserver <svm_name> -username
<account_username>
```
3. Neuen TOTP-Schlüssel erstellen:

```
security login totp create -vserver <svm name> -username
<account_username>
```
4. Überprüfen Sie, ob die TOTP-Konfiguration für Ihr Konto aktiviert ist:

security login totp show -vserver <svm name> -username <account\_username>

#### **Setzen Sie TOTP zurück, wenn Ihr Schlüssel verloren geht**

Wenn Ihr TOTP-Geheimschlüssel verloren geht, wenden Sie sich an Ihren Speicheradministrator ["Lassen Sie](#page-12-0) [den Schlüssel deaktiviert"](#page-12-0). Nachdem der Schlüssel deaktiviert wurde, können Sie sich mit Ihrer ersten Authentifizierungsmethode anmelden und ein neues TOTP konfigurieren.

#### **Bevor Sie beginnen**

Der TOTP-Schlüssel muss von einem Speicheradministrator deaktiviert werden. Wenn Sie kein Storage-Administratorkonto haben, wenden Sie sich an Ihren Storage-Administrator, um den Schlüssel zu deaktivieren.

#### **Schritte**

- 1. Nachdem der TOTP-Schlüssel von einem Speicheradministrator deaktiviert wurde, melden Sie sich mit Ihrer primären Authentifizierungsmethode bei Ihrem lokalen Konto an.
- 2. Neuen TOTP-Schlüssel erstellen:

```
security login totp create -vserver <svm_name> -username
<account_username >
```
3. Überprüfen Sie, ob die TOTP-Konfiguration für Ihr Konto aktiviert ist:

```
security login totp show -vserver <svm name> -username
<account_username>
```
#### <span id="page-12-0"></span>**Deaktivieren Sie den geheimen TOTP-Schlüssel für das lokale Konto**

Wenn der zeitbasierte TOTP-Schlüssel (One-Time Password) eines lokalen Benutzers verloren geht, muss der verlorene Schlüssel von einem Speicheradministrator deaktiviert werden, bevor der Benutzer einen neuen TOTP-Schlüssel erstellen kann.

#### **Über diese Aufgabe**

Diese Aufgabe kann nur über ein Cluster-Administratorkonto ausgeführt werden.

#### **Schritt**

1. Deaktivieren Sie den geheimen TOTP-Schlüssel:

```
security login totp delete -vserver "<svm name>" -username
"<account_username>"
```
## **Aktivieren Sie SSL-Zertifikatkonten**

Sie können das verwenden security login create Befehl zum Aktivieren von Administratorkonten für den Zugriff auf einen Administrator oder eine Daten-SVM mit einem SSL-Zertifikat

#### **Über diese Aufgabe**

• Sie müssen ein digitales Zertifikat für einen CA-signierten Server installieren, bevor das Konto auf die SVM zugreifen kann.

#### [Erstellen und Installieren eines CA-signierten Serverzertifikats](https://docs.netapp.com/de-de/ontap/authentication/install-server-certificate-cluster-svm-ssl-server-task.html)

Sie können diese Aufgabe vor oder nach dem Aktivieren des Kontozugriffs ausführen.

• Wenn Sie sich nicht sicher sind, welche Rolle die Zugriffskontrolle Sie dem Login-Konto zuweisen möchten, können Sie die Rolle später mit dem hinzufügen security login modify Befehl.

[Ändern der Rolle, die einem Administrator zugewiesen ist](https://docs.netapp.com/de-de/ontap/authentication/modify-role-assigned-administrator-task.html)

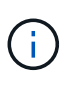

Bei Clusteradministratorkonten wird die Zertifikatauthentifizierung mit unterstützt http, ontapi, und rest Applikationen unterstützt. Bei SVM-Administratorkonten wird die Zertifikatauthentifizierung nur von unterstützt ontapi Und rest Applikationen unterstützt.

#### **Schritt**

1. Aktivieren Sie lokale Administratorkonten für den Zugriff auf eine SVM mithilfe eines SSL-Zertifikats:

```
security login create -vserver SVM name -user-or-group-name user or group name
-application application -authmethod authentication method -role role -comment
comment
```
Vollständige Befehlssyntax finden Sie im ["ONTAP-man-Pages nach Release".](https://docs.netapp.com/de-de/ontap/concepts/manual-pages.html)

Mit dem folgenden Befehl wird das SVM-Administratorkonto aktiviert svmadmin2 Mit der Standardeinstellung vsadmin Rolle für den Zugriff auf die SVMengData2 Verwenden eines digitalen SSL-Zertifikats.

```
cluster1::>security login create -vserver engData2 -user-or-group-name
svmadmin2 -application ontapi -authmethod cert
```
#### **Nachdem Sie fertig sind**

Wenn Sie kein digitales Zertifikat für einen CA-signierten Server installiert haben, müssen Sie dies tun, bevor das Konto auf die SVM zugreifen kann.

[Erstellen und Installieren eines CA-signierten Serverzertifikats](https://docs.netapp.com/de-de/ontap/authentication/install-server-certificate-cluster-svm-ssl-server-task.html)

## <span id="page-13-0"></span>**Aktivieren Sie den Zugriff auf Active Directory-Konten**

Sie können das verwenden security login create Befehl zum Aktivieren von Active Directory-Benutzer- oder Gruppenkonten für den Zugriff auf einen Administrator oder eine Daten-SVM Jeder Benutzer der AD-Gruppe kann mit der Rolle, die der Gruppe zugewiesen ist, auf die SVM zugreifen.

#### **Über diese Aufgabe**

• Sie müssen AD-Domänencontroller-Zugriff auf das Cluster oder SVM konfigurieren, bevor das Konto auf die SVM zugreifen kann.

#### [Active Directory-Domänencontroller-Zugriff wird konfiguriert](https://docs.netapp.com/de-de/ontap/authentication/enable-ad-users-groups-access-cluster-svm-task.html)

Sie können diese Aufgabe vor oder nach dem Aktivieren des Kontozugriffs ausführen.

• Ab ONTAP 9.13.1 können Sie einen öffentlichen SSH-Schlüssel als primäre oder sekundäre Authentifizierungsmethode mit einem AD-Benutzerpasswort verwenden.

Wenn Sie einen öffentlichen SSH-Schlüssel als primäre Authentifizierung verwenden, findet keine AD-Authentifizierung statt.

• Ab ONTAP 9.11.1 können Sie dies nutzen ["LDAP fast bind für nsswitch-Authentifizierung"](https://docs.netapp.com/de-de/ontap/nfs-admin/ldap-fast-bind-nsswitch-authentication-task.html) Wenn es vom AD LDAP-Server unterstützt wird.

• Wenn Sie sich nicht sicher sind, welche Rolle bei der Zugriffssteuerung Sie dem Login-Konto zuweisen möchten, können Sie das verwenden security login modify Befehl, um die Rolle später hinzuzufügen.

## [Ändern der Rolle, die einem Administrator zugewiesen ist](https://docs.netapp.com/de-de/ontap/authentication/modify-role-assigned-administrator-task.html)

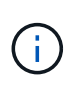

Der Zugriff auf das Konto FÜR DIE ANZEIGENGRUPPE wird nur mit dem unterstützt SSH, ontapi, und rest Applikationen unterstützt. AD-Gruppen werden mit der SSH-Authentifizierung für öffentliche Schlüssel, die häufig für Multi-Faktor-Authentifizierung verwendet wird, nicht unterstützt.

#### **Bevor Sie beginnen**

- Die Cluster-Zeit muss innerhalb von fünf Minuten nach der Zeit auf dem AD Domain Controller synchronisiert werden.
- Sie müssen ein Cluster-Administrator sein, um diese Aufgabe auszuführen.

#### **Schritt**

1. Aktivieren Sie AD-Benutzer- oder Gruppenadministratorkonten für den Zugriff auf eine SVM:

#### **Für AD-Nutzer:**

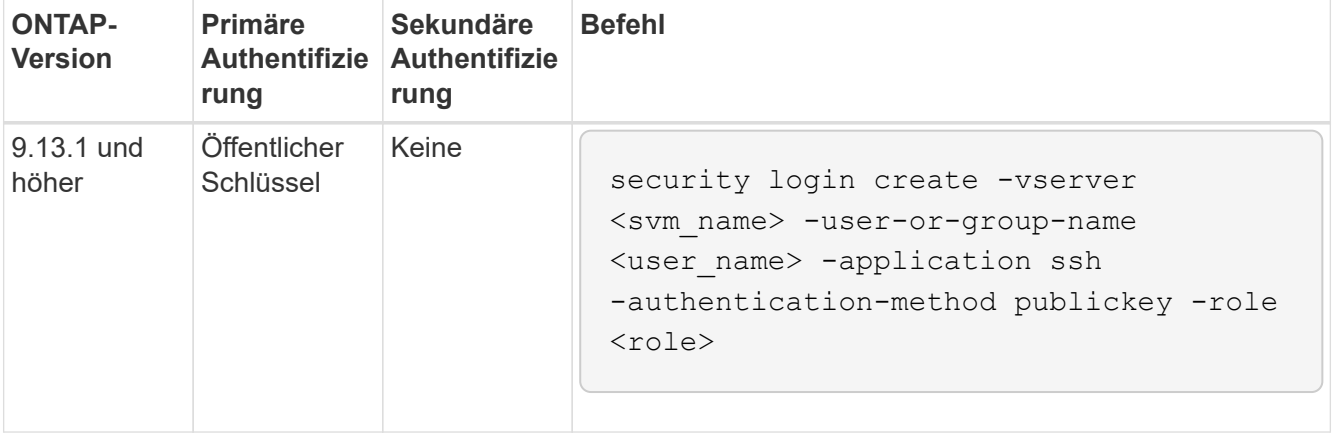

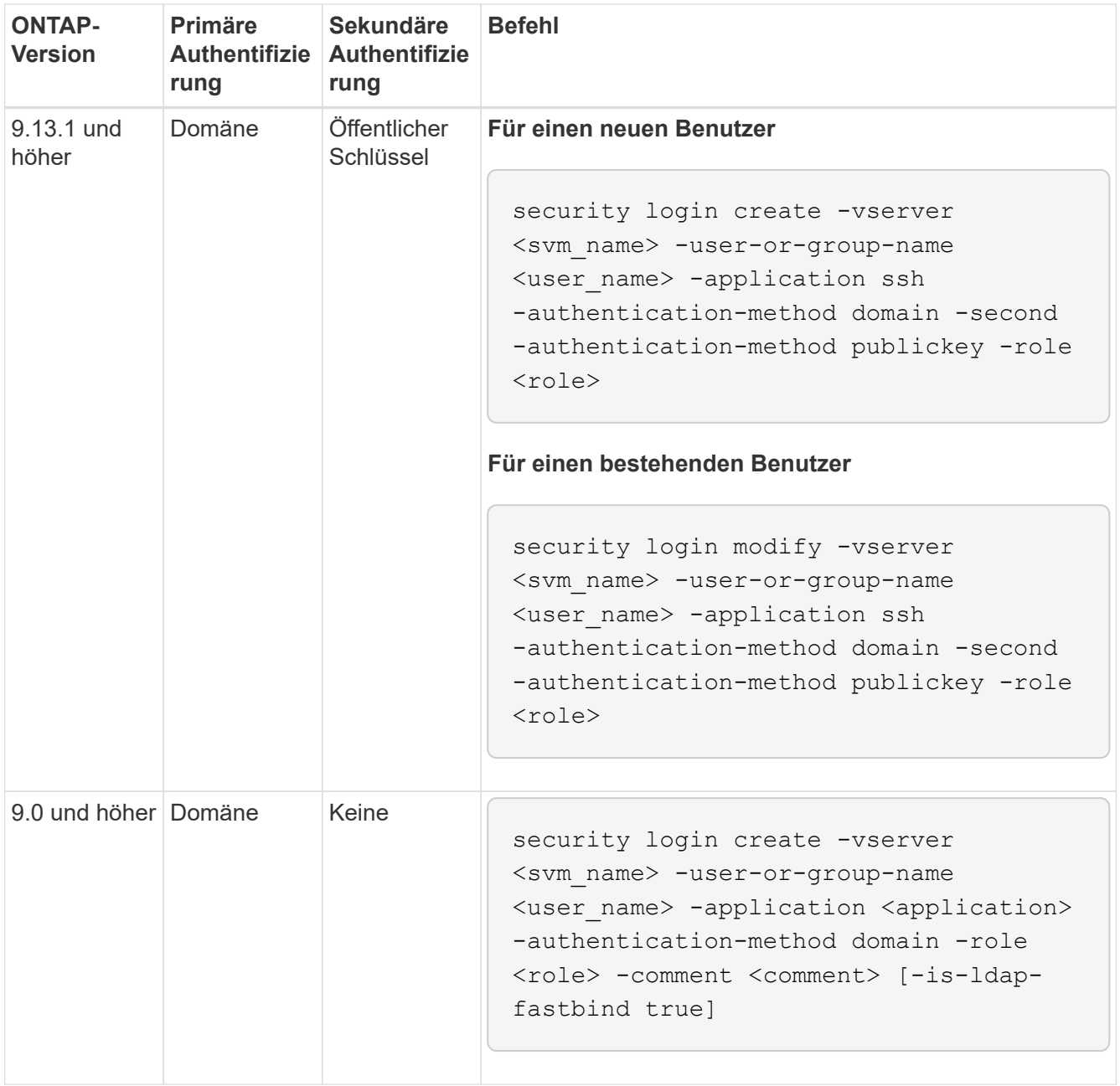

## **Für AD-Gruppen:**

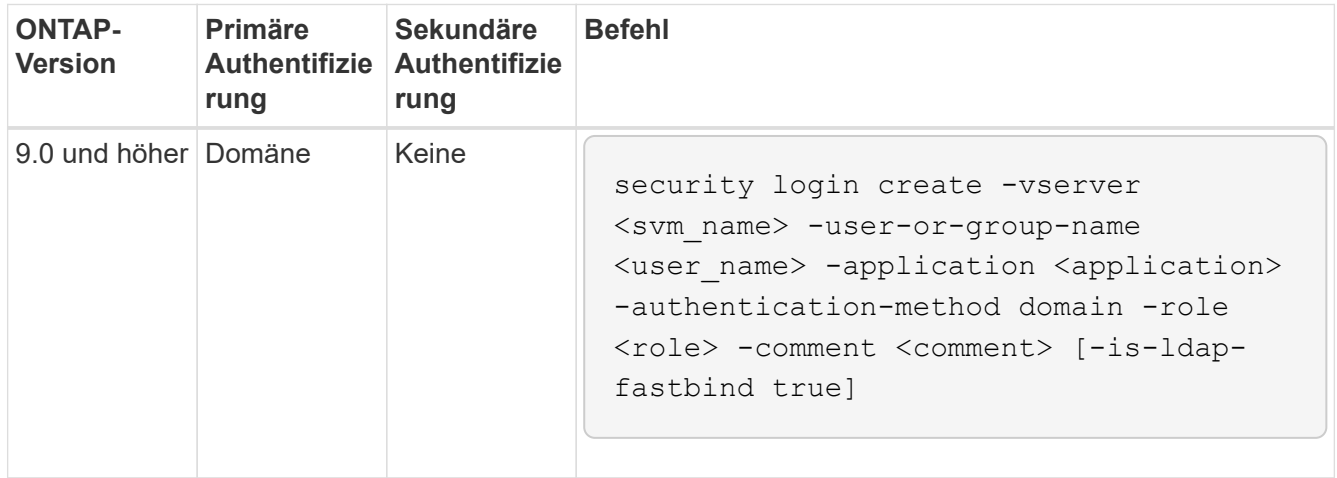

Eine vollständige Befehlssyntax finden Sie unter ["Worksheets zur Administratorauthentifizierung und](https://docs.netapp.com/de-de/ontap/authentication/config-worksheets-reference.html) [RBAC-Konfiguration"](https://docs.netapp.com/de-de/ontap/authentication/config-worksheets-reference.html)

## **Nachdem Sie fertig sind**

Falls Sie keinen Zugriff von AD-Domänen-Controllern auf das Cluster oder SVM konfiguriert haben, müssen Sie dies tun, bevor das Konto auf die SVM zugreifen kann.

[Active Directory-Domänencontroller-Zugriff wird konfiguriert](https://docs.netapp.com/de-de/ontap/authentication/enable-ad-users-groups-access-cluster-svm-task.html)

## <span id="page-16-0"></span>**Aktivieren Sie den LDAP- oder NIS-Kontozugriff**

Sie können das verwenden security login create Befehl zum Aktivieren von LDAP- oder NIS-Benutzerkonten für den Zugriff auf Admin oder Daten-SVMs. Wenn Sie keinen LDAP- oder NIS-Serverzugriff auf die SVM konfiguriert haben, müssen Sie dies tun, bevor das Konto auf die SVM zugreifen kann.

### **Über diese Aufgabe**

- Gruppenkonten werden nicht unterstützt.
- Sie müssen LDAP- oder NIS-Serverzugriff auf die SVM konfigurieren, bevor das Konto auf die SVM zugreifen kann.

### [Konfigurieren des LDAP- oder NIS-Serverzugriffs](https://docs.netapp.com/de-de/ontap/authentication/enable-nis-ldap-users-access-cluster-task.html)

Sie können diese Aufgabe vor oder nach dem Aktivieren des Kontozugriffs ausführen.

• Wenn Sie sich nicht sicher sind, welche Rolle bei der Zugriffssteuerung Sie dem Login-Konto zuweisen möchten, können Sie das verwenden security login modify Befehl, um die Rolle später hinzuzufügen.

### [Ändern der Rolle, die einem Administrator zugewiesen ist](https://docs.netapp.com/de-de/ontap/authentication/modify-role-assigned-administrator-task.html)

- Ab ONTAP 9.4 wird Multi-Faktor-Authentifizierung (MFA) für Remote-Benutzer über LDAP- oder NIS-Server unterstützt.
- Ab ONTAP 9.11.1 können Sie dies nutzen ["LDAP fast bind für nsswitch-Authentifizierung"](https://docs.netapp.com/de-de/ontap/nfs-admin/ldap-fast-bind-nsswitch-authentication-task.html) Wenn es vom LDAP-Server unterstützt wird.
- Aufgrund eines bekannten LDAP-Problems sollten Sie das nicht verwenden ':' (Doppelpunkt) Zeichen in einem beliebigen Feld von LDAP-Benutzerkontoinformationen (z. B. gecos, userPassword, Und so weiter). Andernfalls schlägt die Suche für diesen Benutzer fehl.

### **Bevor Sie beginnen**

Sie müssen ein Cluster-Administrator sein, um diese Aufgabe auszuführen.

### **Schritte**

1. Aktivieren Sie LDAP- oder NIS-Benutzer- oder Gruppenkonten für den Zugriff auf eine SVM:

```
security login create -vserver SVM name -user-or-group-name user name
-application application -authmethod nsswitch -role role -comment comment -is
-ns-switch-group yes|no [-is-ldap-fastbind true]
```
Eine vollständige Befehlssyntax finden Sie im ["Arbeitsblatt"](https://docs.netapp.com/de-de/ontap/authentication/config-worksheets-reference.html).

#### ["Erstellen oder Ändern von Anmeldekonten"](https://docs.netapp.com/de-de/ontap/authentication/config-worksheets-reference.html)

Mit dem folgenden Befehl wird das LDAP- oder NIS-Cluster-Administratorkonto aktiviert guest2 Mit dem vordefinierten backup Rolle für den Zugriff auf die Administrator-SVMengCluster.

```
cluster1::>security login create -vserver engCluster -user-or-group-name
guest2 -application ssh -authmethod nsswitch -role backup
```
2. MFA-Anmeldung für LDAP- oder NIS-Benutzer aktivieren:

```
security login modify -user-or-group-name rem usr1 -application ssh
-authentication-method nsswitch -role admin -is-ns-switch-group no -second
-authentication-method publickey
```
Die Authentifizierungsmethode kann als angegeben werden publickey Und zweite Authentifizierungsmethode als nsswitch.

Im folgenden Beispiel wird die MFA-Authentifizierung aktiviert:

```
cluster-1::*> security login modify -user-or-group-name rem_usr2
-application ssh -authentication-method nsswitch -vserver
cluster-1 -second-authentication-method publickey"
```
#### **Nachdem Sie fertig sind**

Wenn Sie keinen LDAP- oder NIS-Serverzugriff auf die SVM konfiguriert haben, müssen Sie dies tun, bevor das Konto auf die SVM zugreifen kann.

[Konfigurieren des LDAP- oder NIS-Serverzugriffs](https://docs.netapp.com/de-de/ontap/authentication/enable-nis-ldap-users-access-cluster-task.html)

## **Copyright-Informationen**

Copyright © 2024 NetApp. Alle Rechte vorbehalten. Gedruckt in den USA. Dieses urheberrechtlich geschützte Dokument darf ohne die vorherige schriftliche Genehmigung des Urheberrechtsinhabers in keiner Form und durch keine Mittel – weder grafische noch elektronische oder mechanische, einschließlich Fotokopieren, Aufnehmen oder Speichern in einem elektronischen Abrufsystem – auch nicht in Teilen, vervielfältigt werden.

Software, die von urheberrechtlich geschütztem NetApp Material abgeleitet wird, unterliegt der folgenden Lizenz und dem folgenden Haftungsausschluss:

DIE VORLIEGENDE SOFTWARE WIRD IN DER VORLIEGENDEN FORM VON NETAPP ZUR VERFÜGUNG GESTELLT, D. H. OHNE JEGLICHE EXPLIZITE ODER IMPLIZITE GEWÄHRLEISTUNG, EINSCHLIESSLICH, JEDOCH NICHT BESCHRÄNKT AUF DIE STILLSCHWEIGENDE GEWÄHRLEISTUNG DER MARKTGÄNGIGKEIT UND EIGNUNG FÜR EINEN BESTIMMTEN ZWECK, DIE HIERMIT AUSGESCHLOSSEN WERDEN. NETAPP ÜBERNIMMT KEINERLEI HAFTUNG FÜR DIREKTE, INDIREKTE, ZUFÄLLIGE, BESONDERE, BEISPIELHAFTE SCHÄDEN ODER FOLGESCHÄDEN (EINSCHLIESSLICH, JEDOCH NICHT BESCHRÄNKT AUF DIE BESCHAFFUNG VON ERSATZWAREN ODER -DIENSTLEISTUNGEN, NUTZUNGS-, DATEN- ODER GEWINNVERLUSTE ODER UNTERBRECHUNG DES GESCHÄFTSBETRIEBS), UNABHÄNGIG DAVON, WIE SIE VERURSACHT WURDEN UND AUF WELCHER HAFTUNGSTHEORIE SIE BERUHEN, OB AUS VERTRAGLICH FESTGELEGTER HAFTUNG, VERSCHULDENSUNABHÄNGIGER HAFTUNG ODER DELIKTSHAFTUNG (EINSCHLIESSLICH FAHRLÄSSIGKEIT ODER AUF ANDEREM WEGE), DIE IN IRGENDEINER WEISE AUS DER NUTZUNG DIESER SOFTWARE RESULTIEREN, SELBST WENN AUF DIE MÖGLICHKEIT DERARTIGER SCHÄDEN HINGEWIESEN WURDE.

NetApp behält sich das Recht vor, die hierin beschriebenen Produkte jederzeit und ohne Vorankündigung zu ändern. NetApp übernimmt keine Verantwortung oder Haftung, die sich aus der Verwendung der hier beschriebenen Produkte ergibt, es sei denn, NetApp hat dem ausdrücklich in schriftlicher Form zugestimmt. Die Verwendung oder der Erwerb dieses Produkts stellt keine Lizenzierung im Rahmen eines Patentrechts, Markenrechts oder eines anderen Rechts an geistigem Eigentum von NetApp dar.

Das in diesem Dokument beschriebene Produkt kann durch ein oder mehrere US-amerikanische Patente, ausländische Patente oder anhängige Patentanmeldungen geschützt sein.

ERLÄUTERUNG ZU "RESTRICTED RIGHTS": Nutzung, Vervielfältigung oder Offenlegung durch die US-Regierung unterliegt den Einschränkungen gemäß Unterabschnitt (b)(3) der Klausel "Rights in Technical Data – Noncommercial Items" in DFARS 252.227-7013 (Februar 2014) und FAR 52.227-19 (Dezember 2007).

Die hierin enthaltenen Daten beziehen sich auf ein kommerzielles Produkt und/oder einen kommerziellen Service (wie in FAR 2.101 definiert) und sind Eigentum von NetApp, Inc. Alle technischen Daten und die Computersoftware von NetApp, die unter diesem Vertrag bereitgestellt werden, sind gewerblicher Natur und wurden ausschließlich unter Verwendung privater Mittel entwickelt. Die US-Regierung besitzt eine nicht ausschließliche, nicht übertragbare, nicht unterlizenzierbare, weltweite, limitierte unwiderrufliche Lizenz zur Nutzung der Daten nur in Verbindung mit und zur Unterstützung des Vertrags der US-Regierung, unter dem die Daten bereitgestellt wurden. Sofern in den vorliegenden Bedingungen nicht anders angegeben, dürfen die Daten ohne vorherige schriftliche Genehmigung von NetApp, Inc. nicht verwendet, offengelegt, vervielfältigt, geändert, aufgeführt oder angezeigt werden. Die Lizenzrechte der US-Regierung für das US-Verteidigungsministerium sind auf die in DFARS-Klausel 252.227-7015(b) (Februar 2014) genannten Rechte beschränkt.

## **Markeninformationen**

NETAPP, das NETAPP Logo und die unter [http://www.netapp.com/TM](http://www.netapp.com/TM\) aufgeführten Marken sind Marken von NetApp, Inc. Andere Firmen und Produktnamen können Marken der jeweiligen Eigentümer sein.